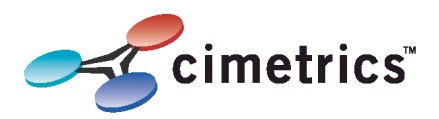

## **Your B6000 (B/IP-B/MSTP) Router must be configured before use!**

**(NOTE: An Ethernet HUB or a crossover cable is required)**

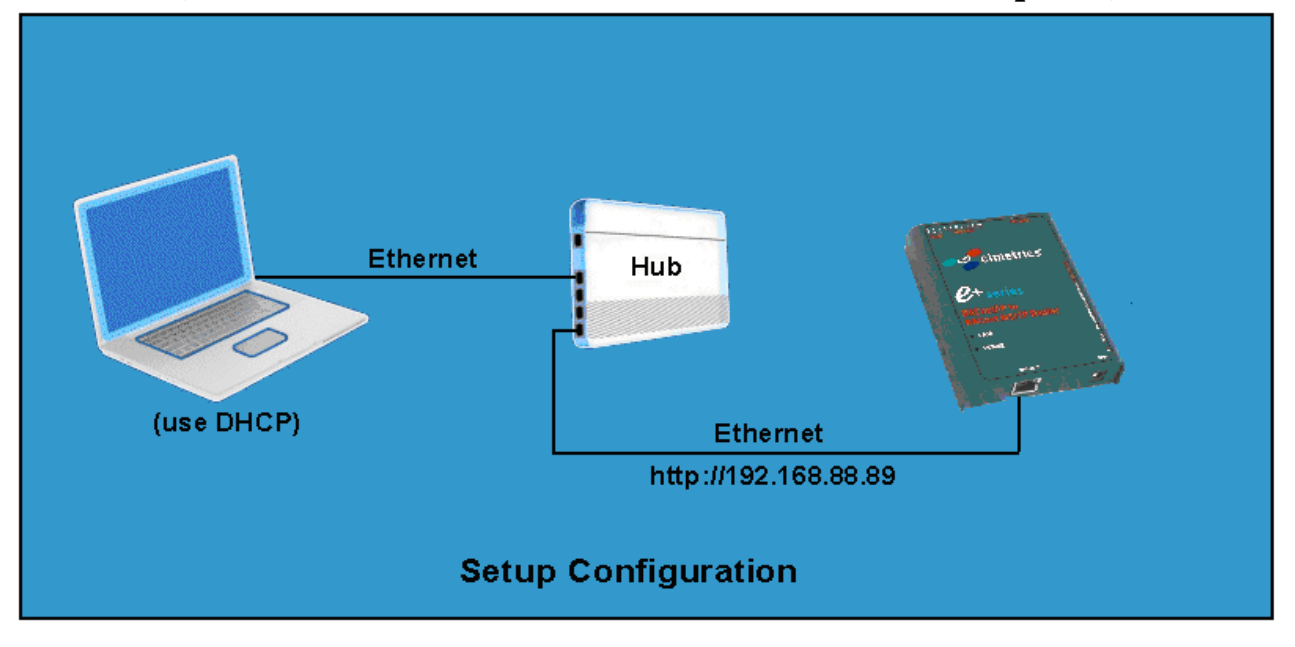

## **Step 1: Access the B6000 configuration screen using your browser. Here is an explanation of how to do this.**

Connect the B6000 Ethernet connector to an Ethernet hub, and run another Ethernet cable from that hub to your laptop or PC. Make sure that the laptop or PC is the *only* other unit in this small LAN. **NOTE:** If you do not have a hub, you can use a "**crossover cable**" to connect between the B6000 and your laptop.

Set your PC's IP address to **192.168.88.90** with a subnet mask of **255.255.255.252**.

## **Open your browser and enter the following URL: [http://192.168.88.8](http://192.168.88./)9**

You will be prompted to login:

## **User=admin password=admin**

The Cimetrics default password is a secure mixture of letters and numbers but also can be remembered because of the relationships of these keys on your computer keyboard.

From within the browser interface you can change all settings in the entry fields to configure your router

For improved access security, you should change your password from the default values. **Make sure you SAVE your new password!** When you press "Save Configuration" and "confirm" then the configuration process is completed.

Now disconnect your laptop and connect the B6000 into your BACnet networks.